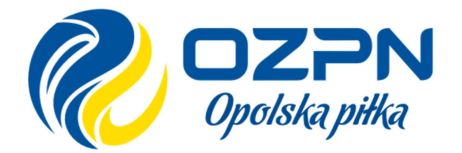

#### MODUŁ SĘDZIEGO

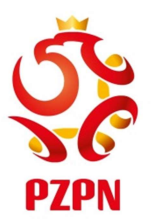

#### KROK 1 – Logowanie do systemu PZPN24

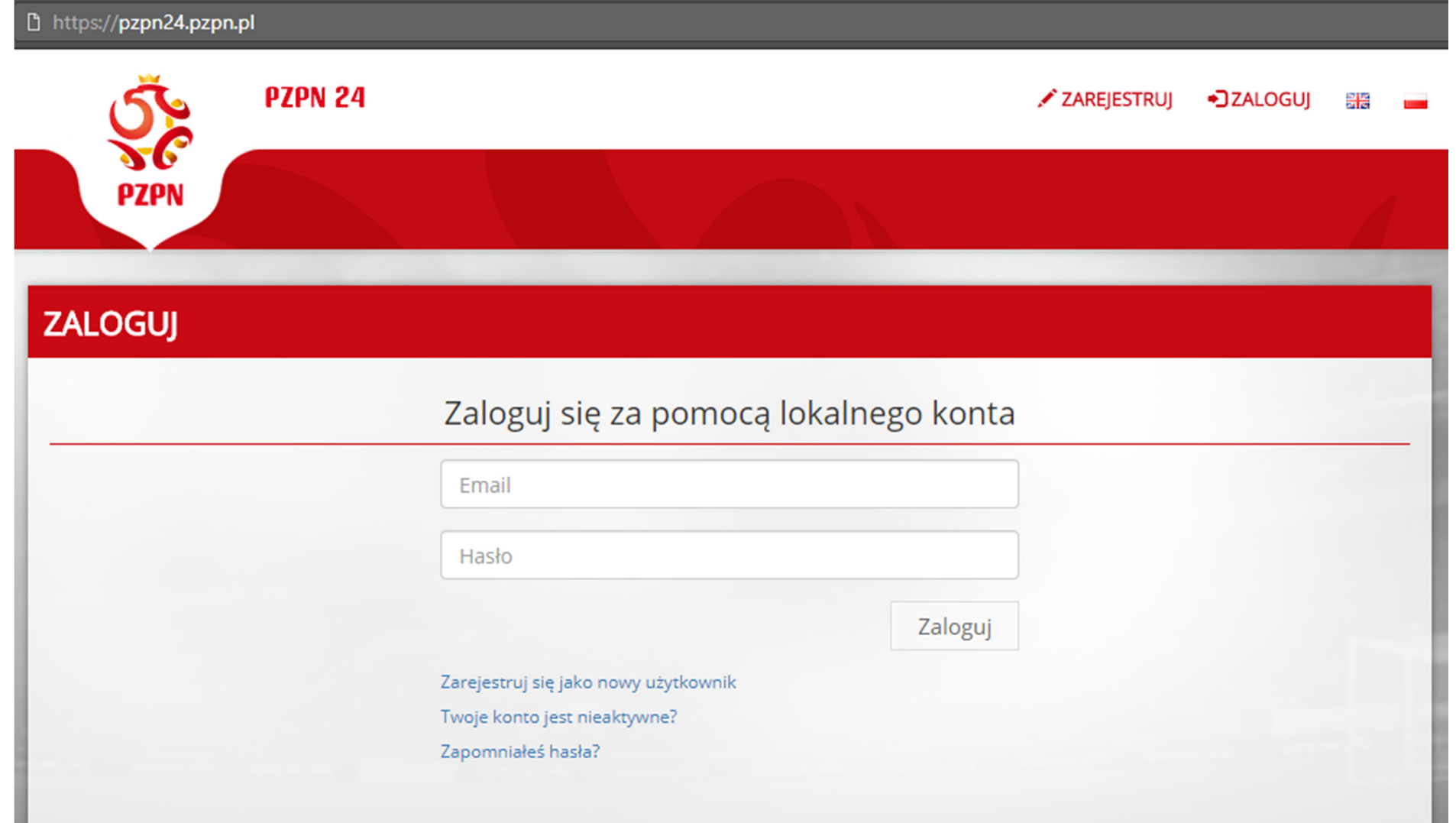

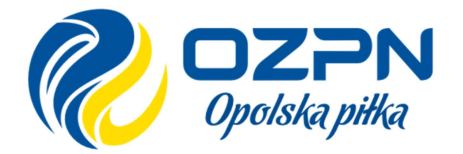

#### MODUŁ SĘDZIEGO

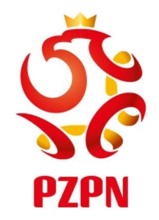

UWAGA: osoby nie posiadające konta w systemie PZPN24 muszą się zarejestrować

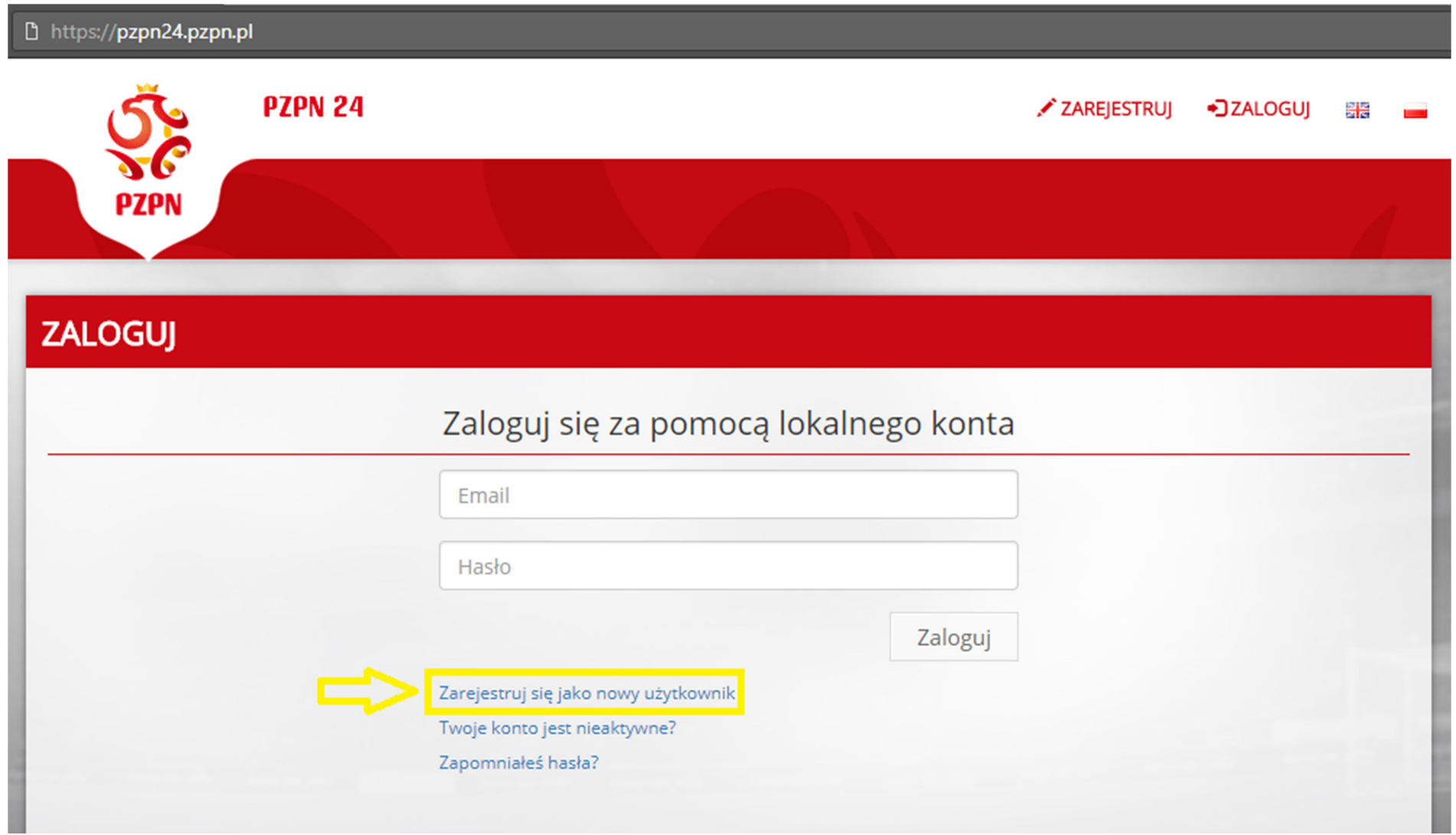

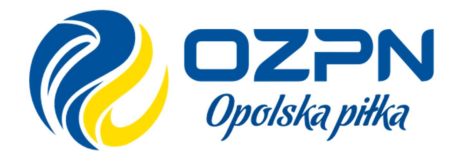

#### MODUŁ SĘDZIEGO

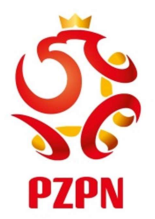

- Uzupełniamy formularz i klikamy Zarejestruj

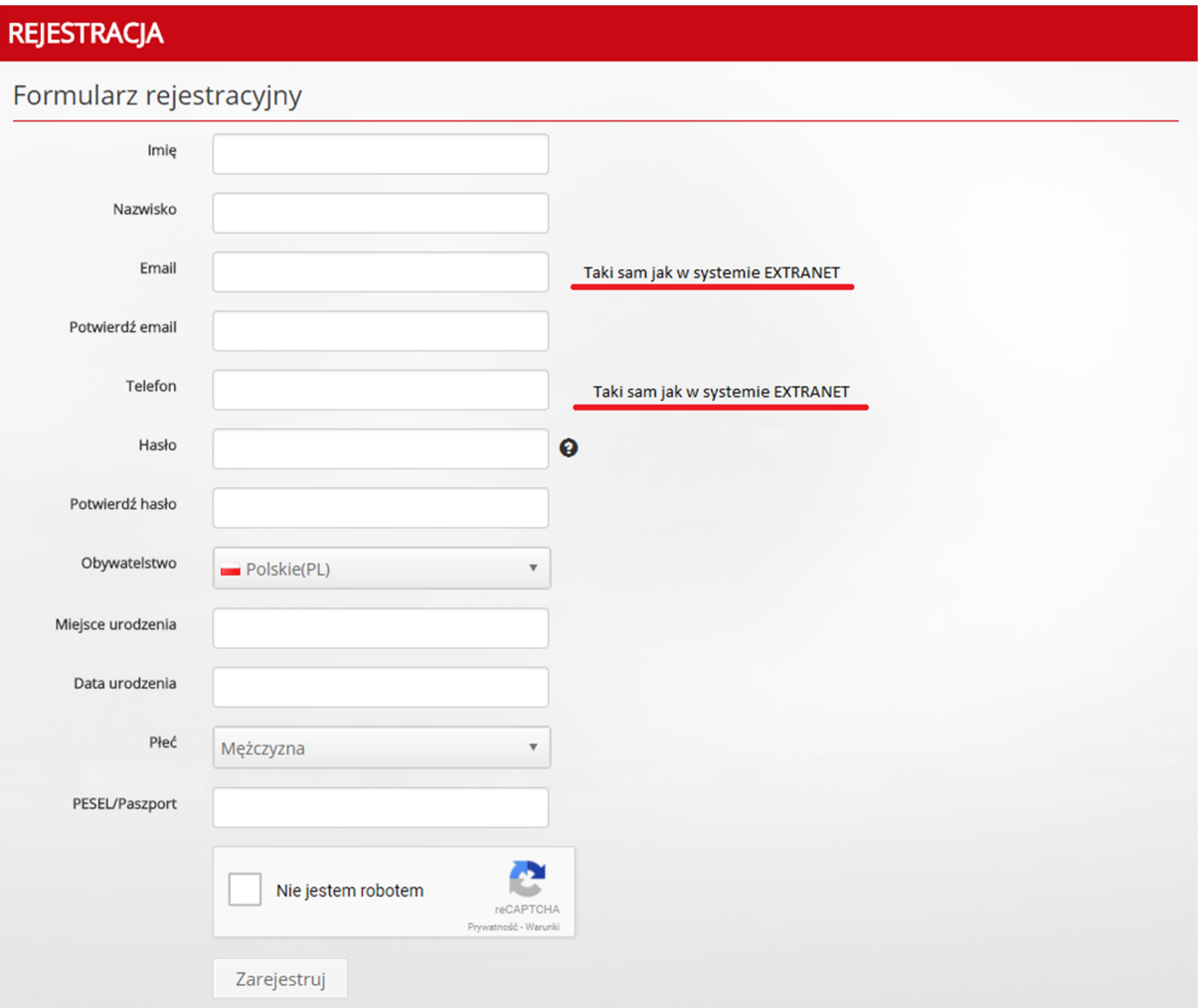

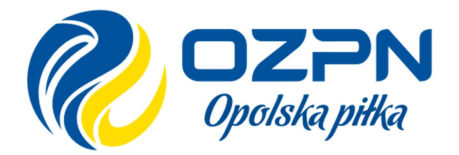

# MODUŁ SĘDZIEGO

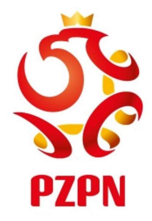

- Logujemy się na swoją skrzynkę pocztową i odnajdujemy wiadomość z systemu PZPN
- Potwierdzamy nasze konto klikając w link aktywacyjny

Witai,

Dziękujemy za rejestrację w serwisie PZPN24.

Proszę potwierdź swoje konto klikając na link, lub przekopiuj tekst do przeglądarki:

https://pzpn24.pzpn.pl/Account/ConfirmEmail?userId=1ae3a28d-cbad-4914-b3e6-3e2e45c66431& code=dMd%2fXaAvM0dJPPiuPJsWvQJYU6n1lAWox6WzSxH1mzwt1%2fZJ1kopSA%2frhCeBE%2b9pWJijAn3srZV33CkENnao5DJDVo3KSUTJW%2bm

Pozdrawiamy, Zespół portalu PZPN24

- Logujemy się do systemu PZPN24

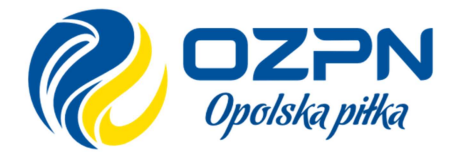

#### MODUŁ SĘDZIEGO

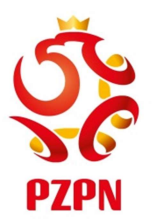

#### KROK 2 – Przejście do listy spotkań

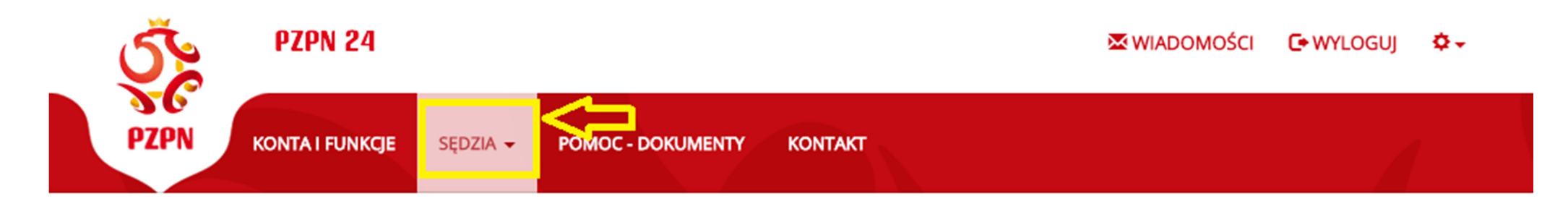

#### **FUNKCJE** SPOTKANIA  $\rightarrow$

**WYKAZ NIEOBECNOŚCI**  $\rightarrow$ 

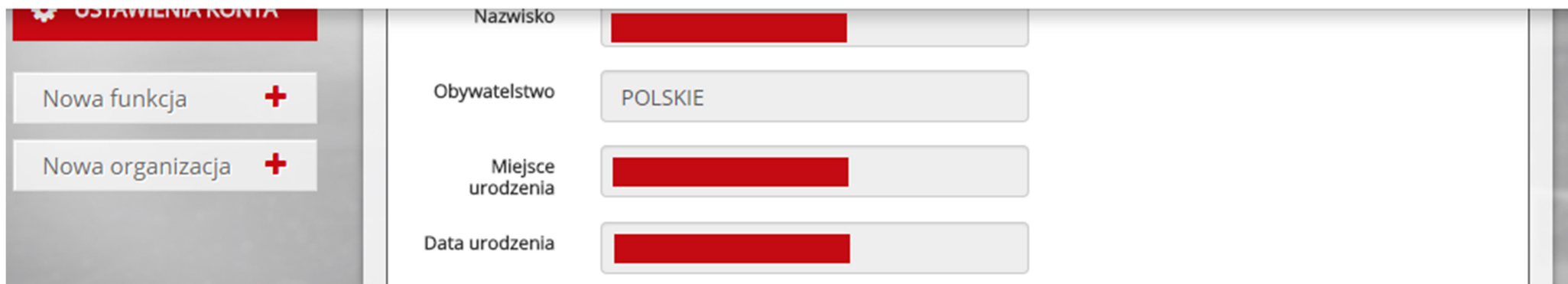

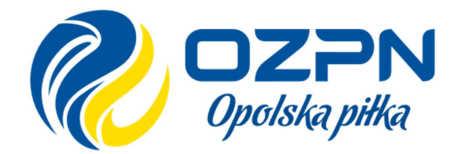

# MODUŁ SĘDZIEGO

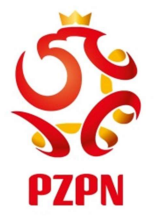

- Zaznaczając opcję Najbliższe spotkania, wyświetlamy spotkania do akceptacji

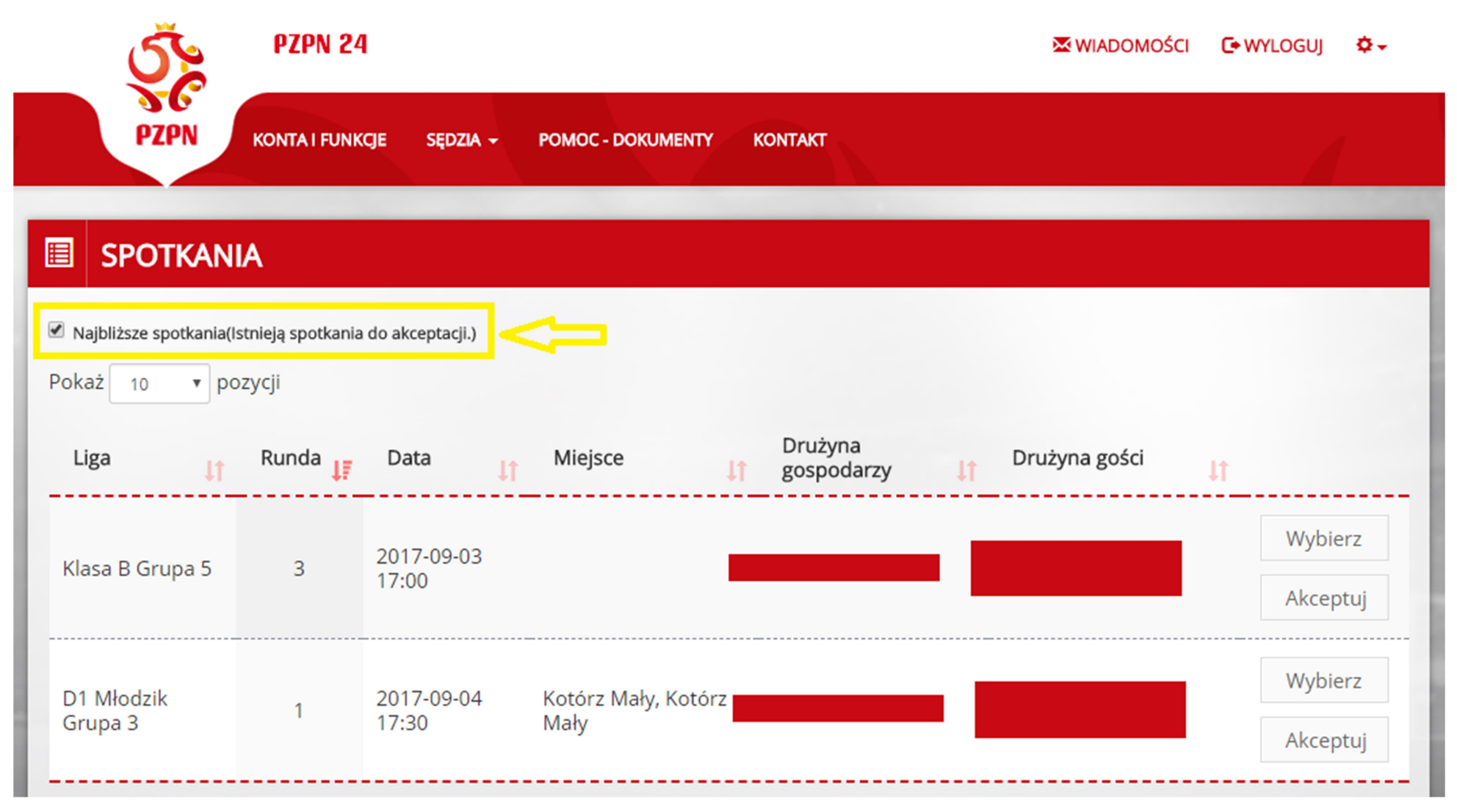

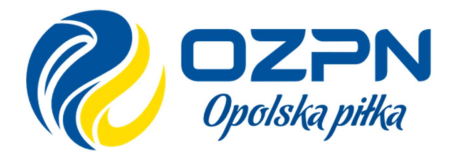

#### MODUŁ SĘDZIEGO

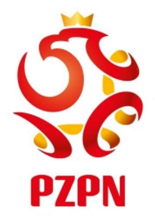

KROK 3 – Wypełnianie sprawozdania, klikamy w przycisk Wybierz przy spotkaniu, a następnie w Edytuj i wypełniamy Stronę Główną sprawozdania

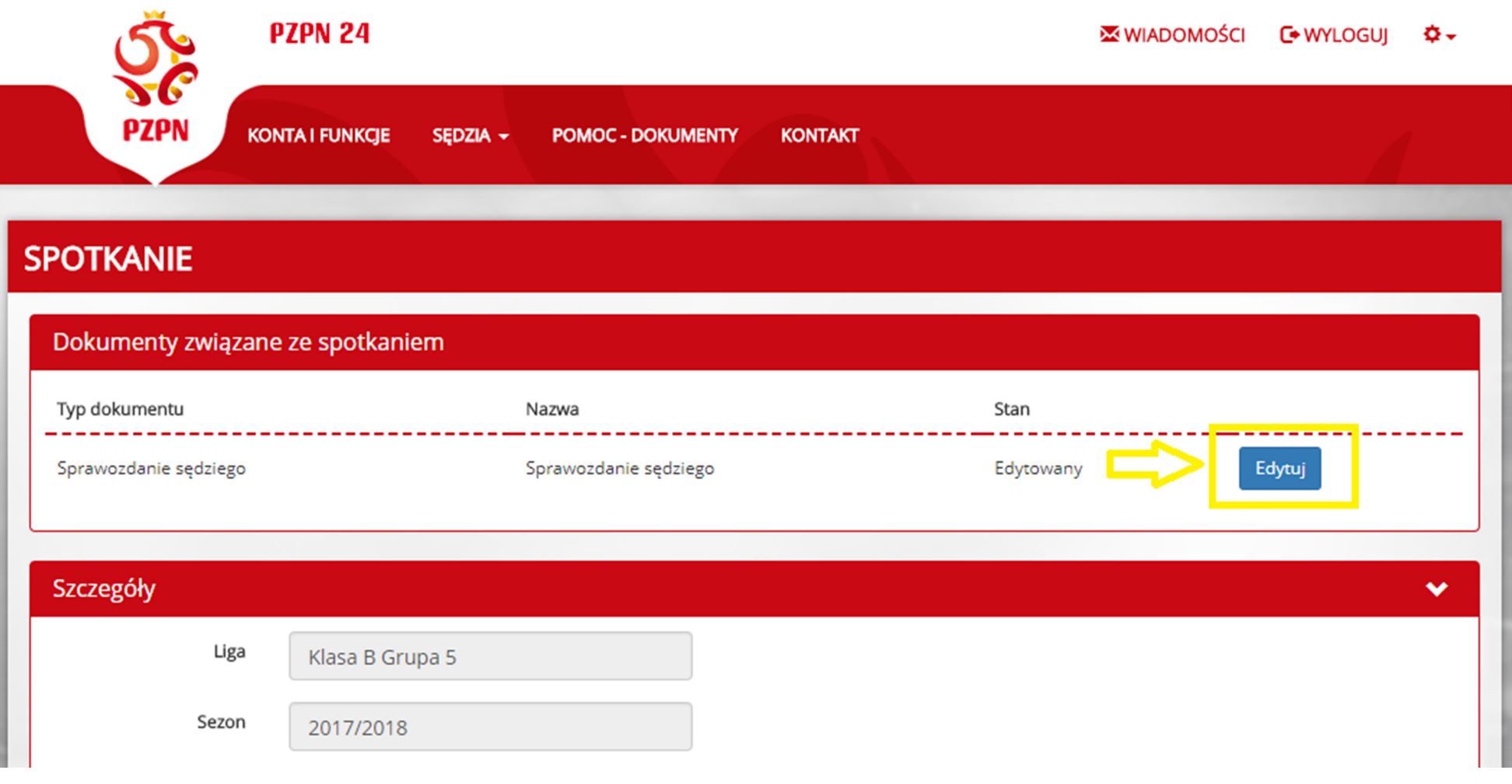

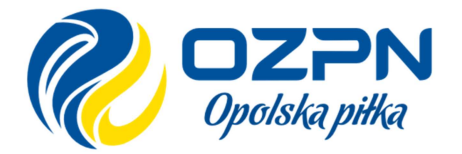

#### MODUŁ SĘDZIEGO

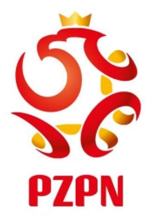

KROK 4 – Uzupełniamy składy i dodajemy osoby funkcyjne. Dodając Trenera wpisujemy nazwisko w pole Wyszukaj trenera i wybieramy wyszukanego trenera

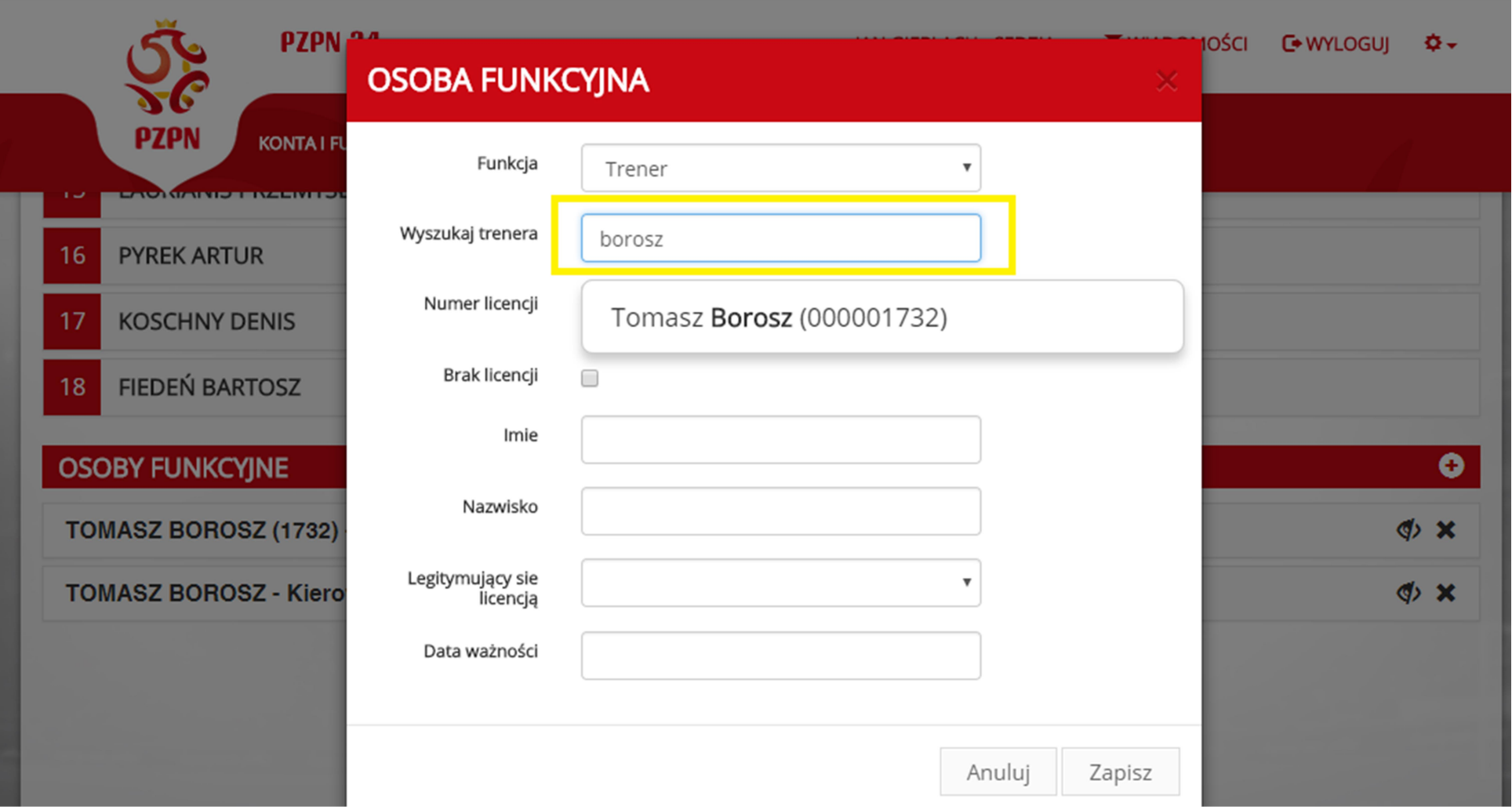

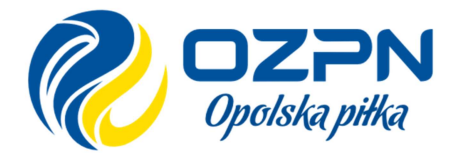

# MODUŁ SĘDZIEGO

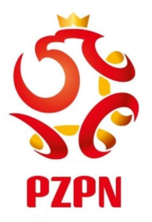

Opolskapiłka<br>
UWAGA: Jeśli system nie uzupełni nam, któregoś z pól Numer licencji, Legitymujący się<br>
licencją, Data ważności to należy w nowym oknie przeglądarki otworzyć stronę OZPN<br>
(www.pilkaopolska.pl) a następnie w me OZPN INSTRUKCJA PZPN24<br>
Opolskapiłka<br>
UWAGA: Jeśli system nie uzupełni nam, któregoś z pól Numer licencji, Legitymujący si<br>
licencją, Data ważności to należy w nowym oknie przeglądarki otworzyć stronę OZPN<br>
(www.pilkaopols (www.pilkaopolska.pl) a następnie w menu wybrać ZWIĄZEK -> KOMISJA DS. LICENCJI *Opolska piłka* MODUŁ SĘDZIEGO<br>
UWAGA: Jeśli system nie uzupełni nam, któregoś z pól Numer licencji, Legitymujący się<br>
licencją, Data ważności to należy w nowym oknie przeglądarki otworzyć stronę OZPN<br>
(www.pilkaopolska.pl w polu Szukaj, znajdującym się nad tabelą, wpisujemy nazwisko trenera i otrzymujemy informacje, które należy uzupełnić w polach trenera w sprawozdaniu.

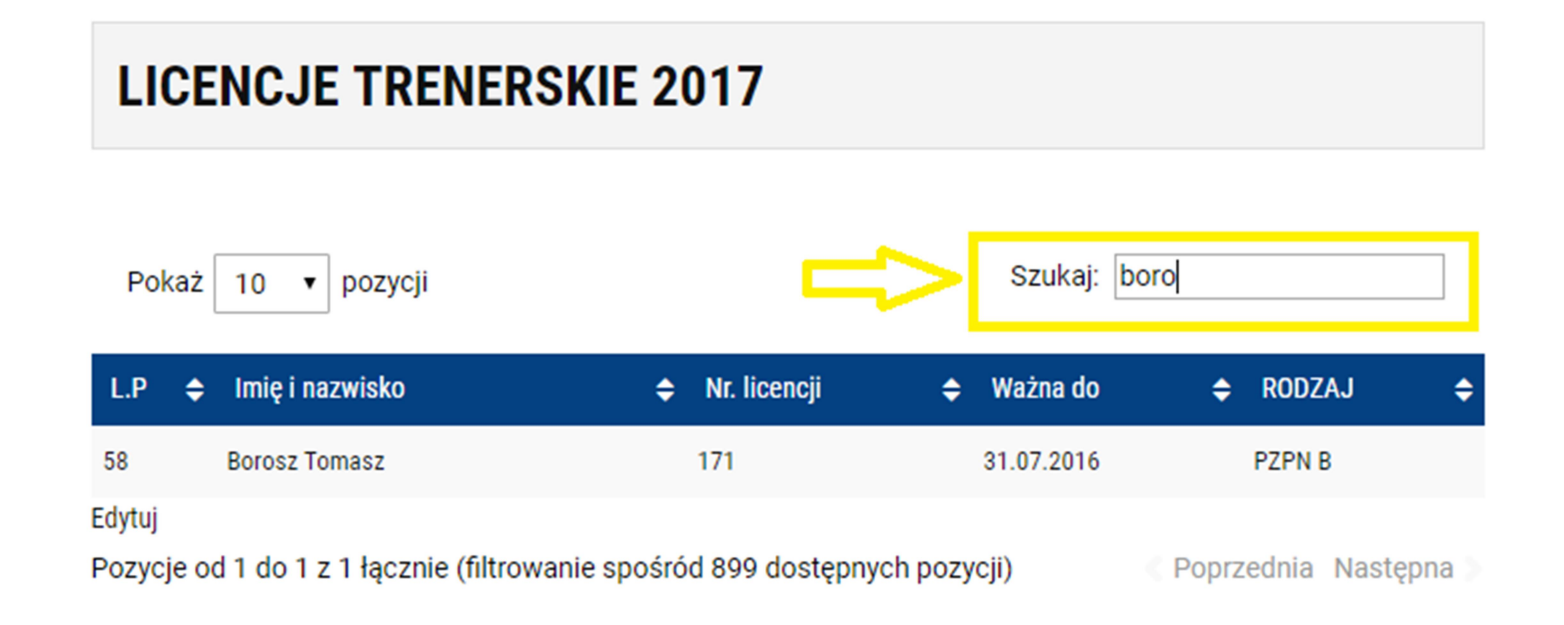

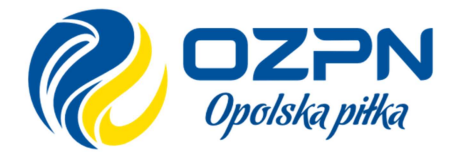

#### MODUŁ SĘDZIEGO

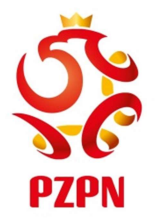

KROK 5 – Zdarzenia – w tym miejscu wpisujemy wszystkie kartki, gole i zmiany

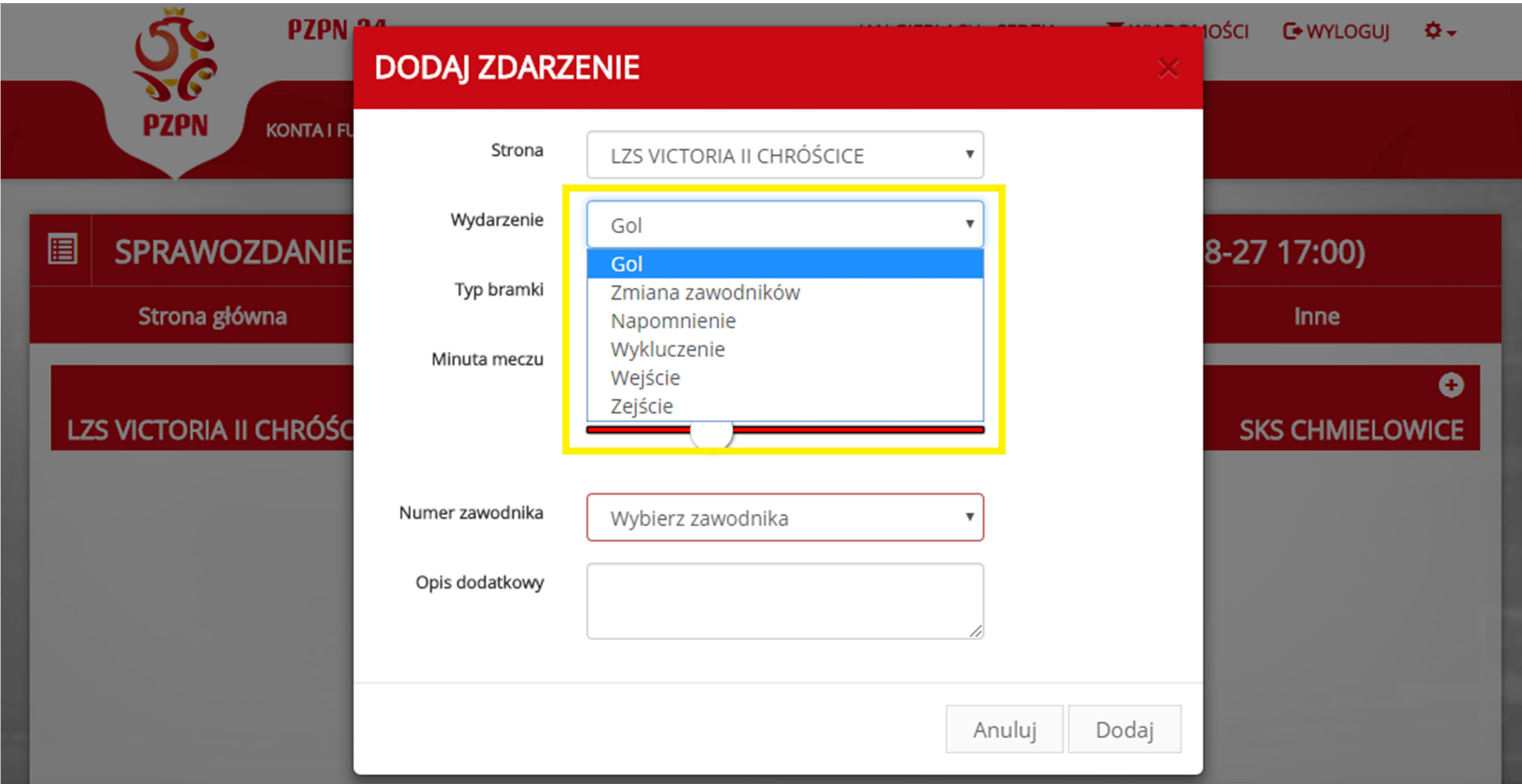

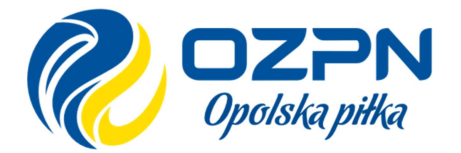

#### MODUŁ SĘDZIEGO

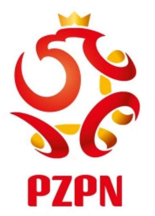

KROK 6 – W zakładce Inne wpisujemy wszelkie uwagi dotyczące meczu.

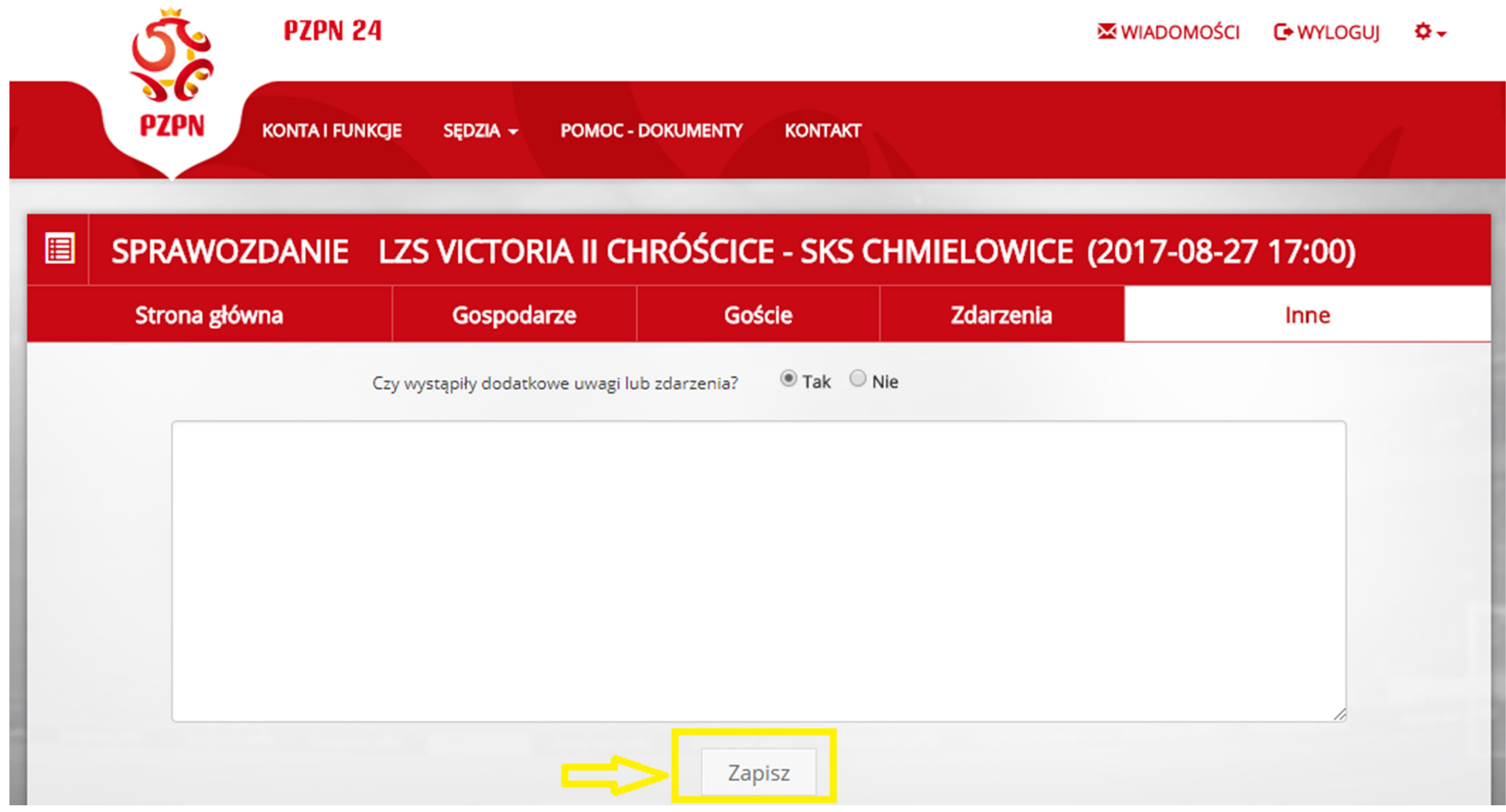

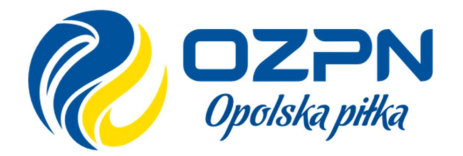

#### MODUŁ SĘDZIEGO

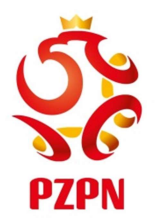

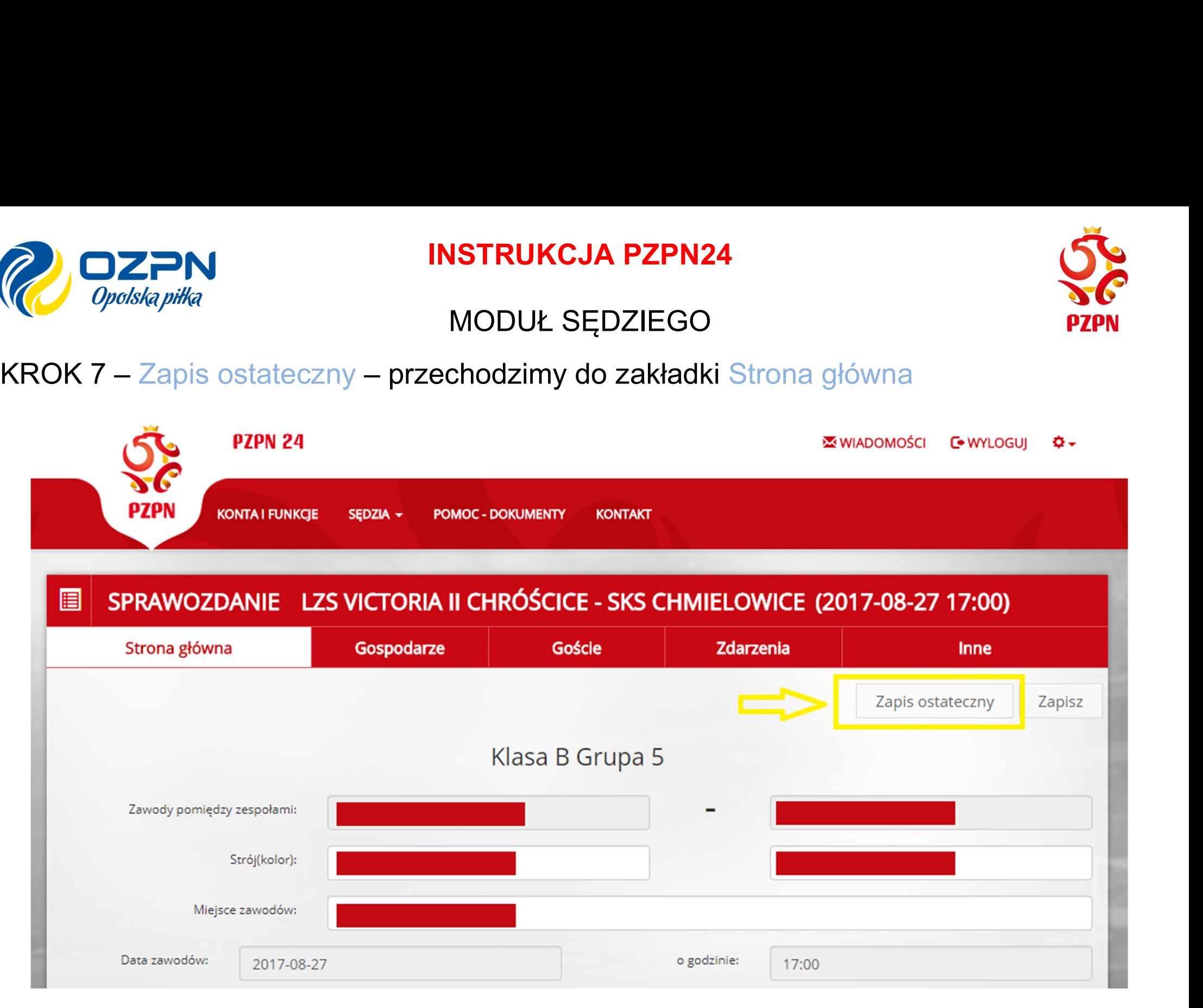